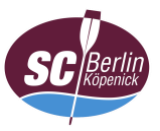

## **Anleitung für die Bedienoberfläche von Cisco Webex Meetings**

1. Hauptansicht<sup>1</sup> nach erfolgreicher Einwahl in die Videokonferenz

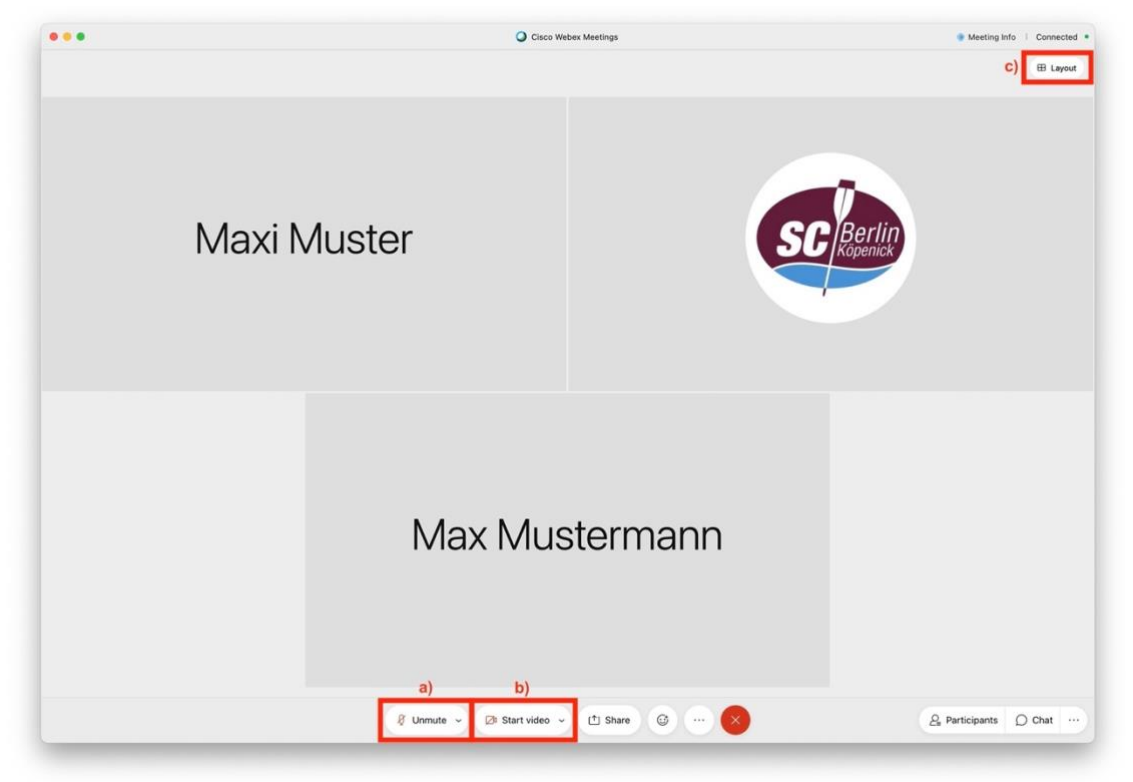

- a) Mikrofon ein-/auschalten (Variante 1; in den Client-Anwendungen kann das Mikrofon durch drücken der Leertaste temporär aktiviert werden)
- b) Kamera ein-/auschalten
- c) Über die markierte Schaltfläche, welche unter Umständen erst sichtbar ist, wenn der Cursor an die obere Fensterkante bewegt wird, kann die Anordnung der Videobilder der anderen Teilnehmer verändert werden.

<sup>1</sup> Die grundlegenden Funktionen sind überall vorhanden, unterscheiden sich jedoch ggf. in der Darstellung.

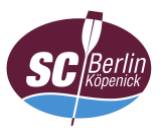

2. Teilen-Funktion/en (Bildschirmfreigabe)

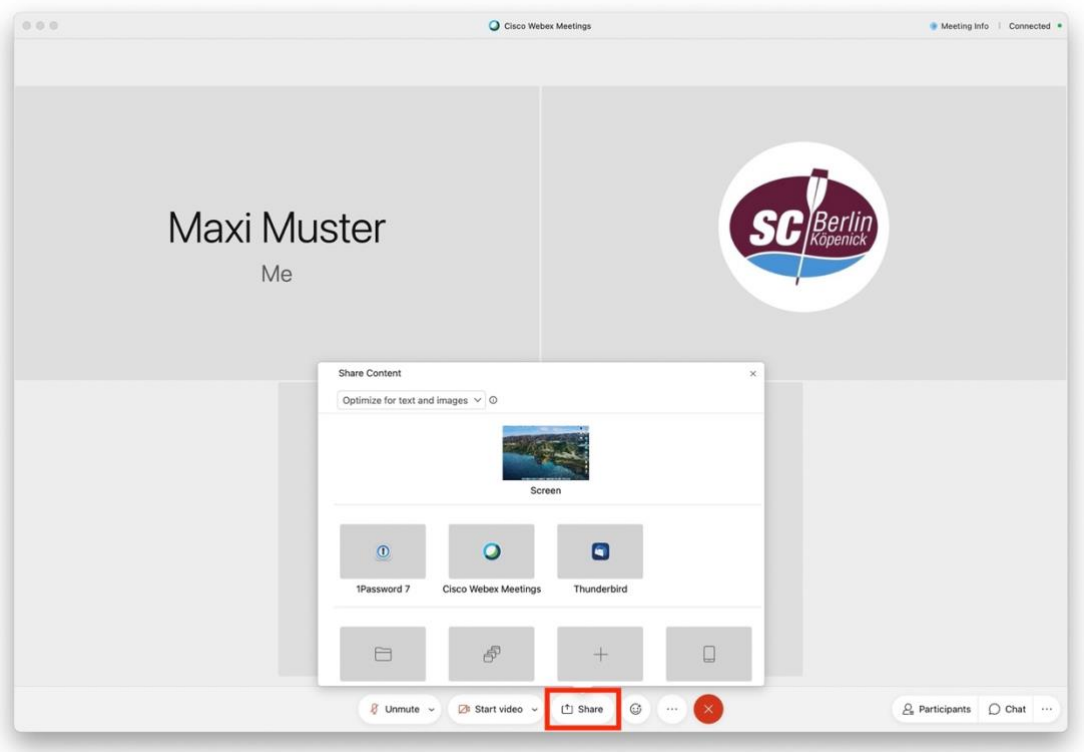

3. Emojis und Hand heben

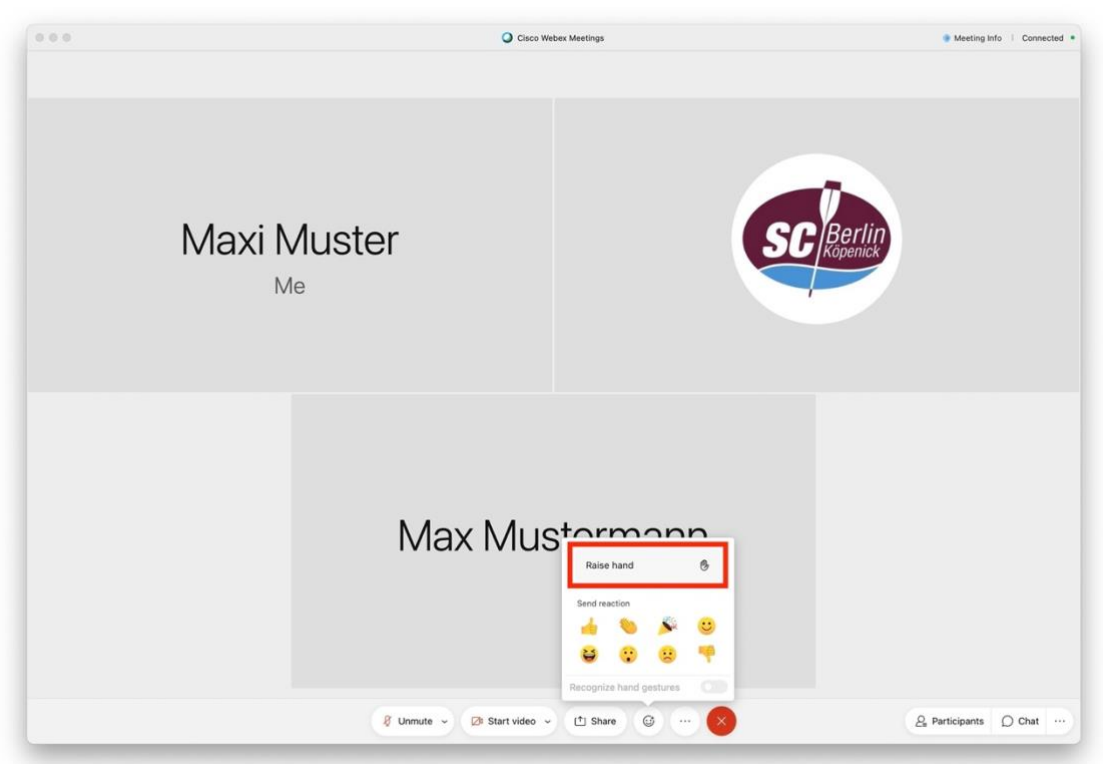

Markiert ist Variante 1 zum "Hand heben" für Wortmeldungen.

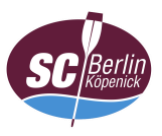

4.1 Teilnehmerliste ein-/ausblenden

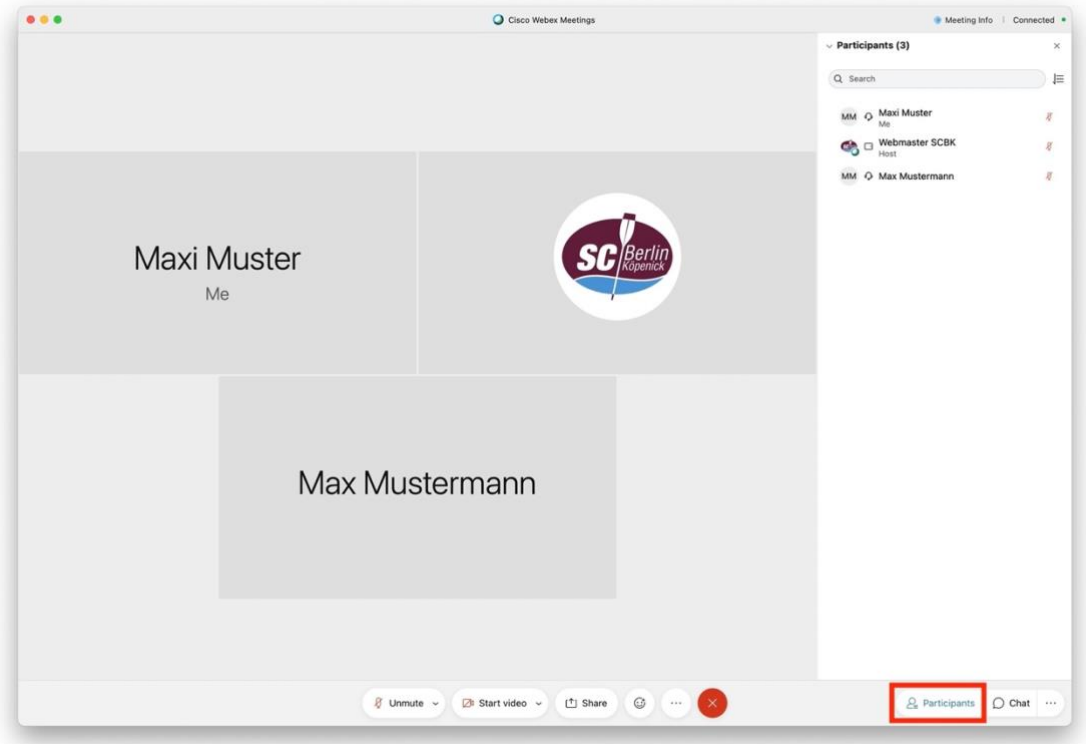

4.2 Symbole in der Teilnehmerliste

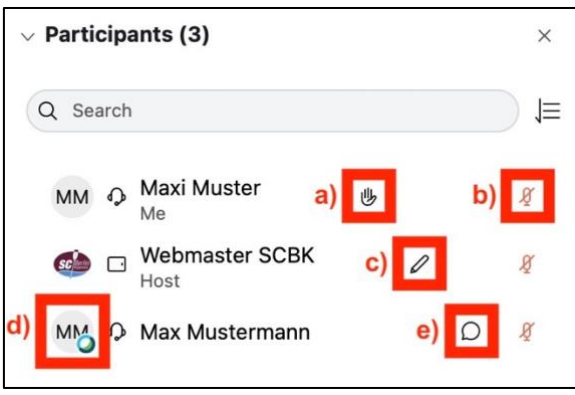

- Hinweis: Die Symbole sind unter Umständen erst sichtbar, wenn die/der Teilnehmerin in der Liste ausgewählt wird.
- a) Hand heben (Variante 2)
- b) Mikrofon ein-/ausschalten (Variante 2)
- c) Teilnehmer/in ist Protokollführer/in
- d) Teilnehmer/in ist Moderator/in
- e) Persönlicher Chat mit der/dem Teilnehmer/in

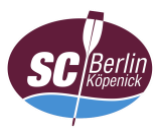

5. Chat ein-/ausblenden

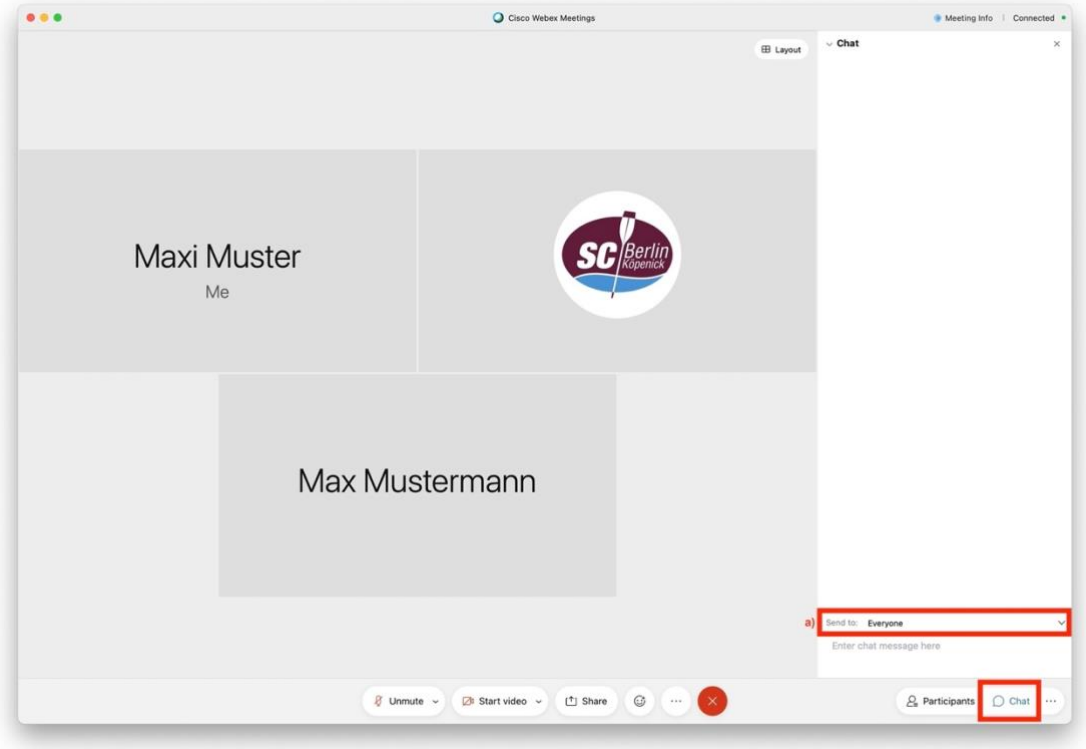

- a) Auswahlliste der Chat-Empfänger
- 6. Virtueller Hintergrund für mehr Datenschutz (optional)

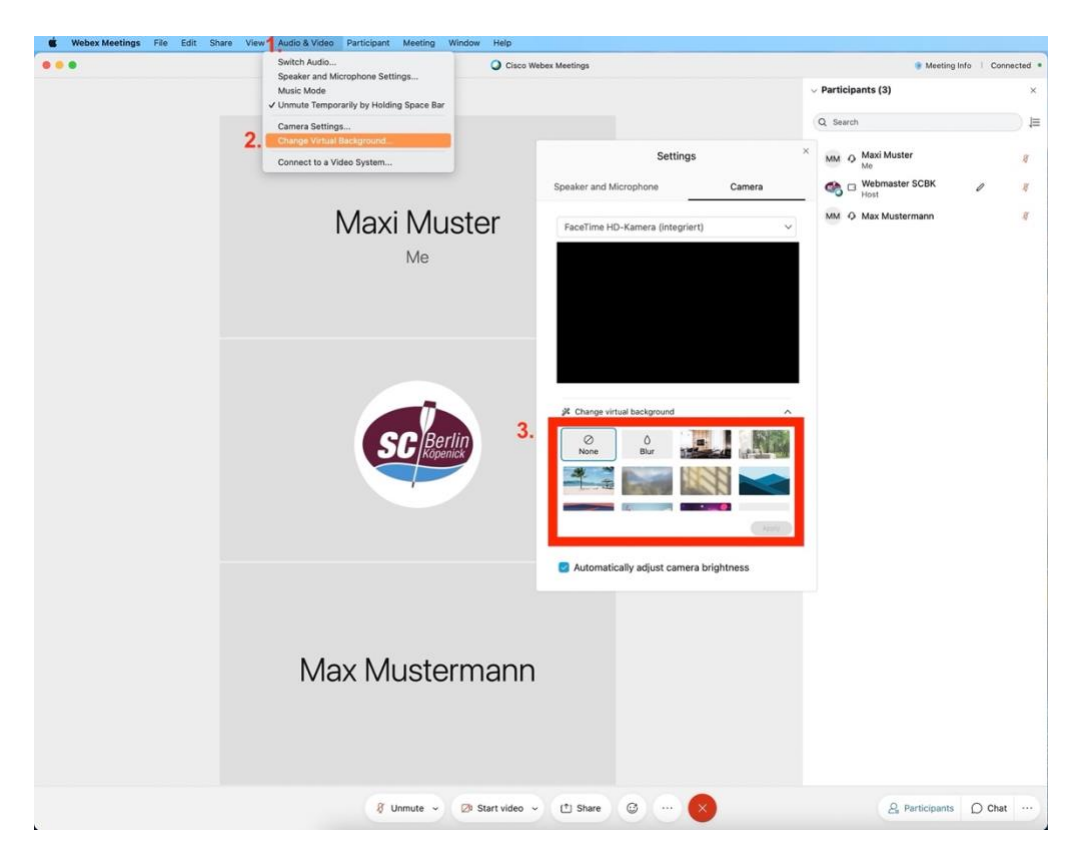